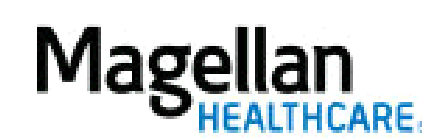

For Additional Questions and Answers, visit our [FAQ](https://www.magellanprovider.com/MagellanProvider/do/LoadContactUs) section

## **Steps: View Claims Submitted Online**

1) To view, click View Claims Submitted Online on the left hand side menu on the *MyPractice* Page.

2) The next screen will show all claims submitted online with that username.

3) If desired, you may narrow the results by entering one of the following search criteria in the *Search for Existing Transaction/Claim* section:

- Service Date Range
- Patient/Member Name
- Transaction Status
- Transaction Number

4) To view details of a particular claim, click View to the right of the applicable claim.

5) To create a new claim from an existing claim, click  $Copy$  to the right of the applicable claim.

**TIPS:**

- When creating a claim from a copy, the only information required to be entered is date(s) of service, but be sure to check procedure code to ensure it is correct for the type of service performed.
- For futher assistance, use the  $FAQs$  link to access Contact Us.